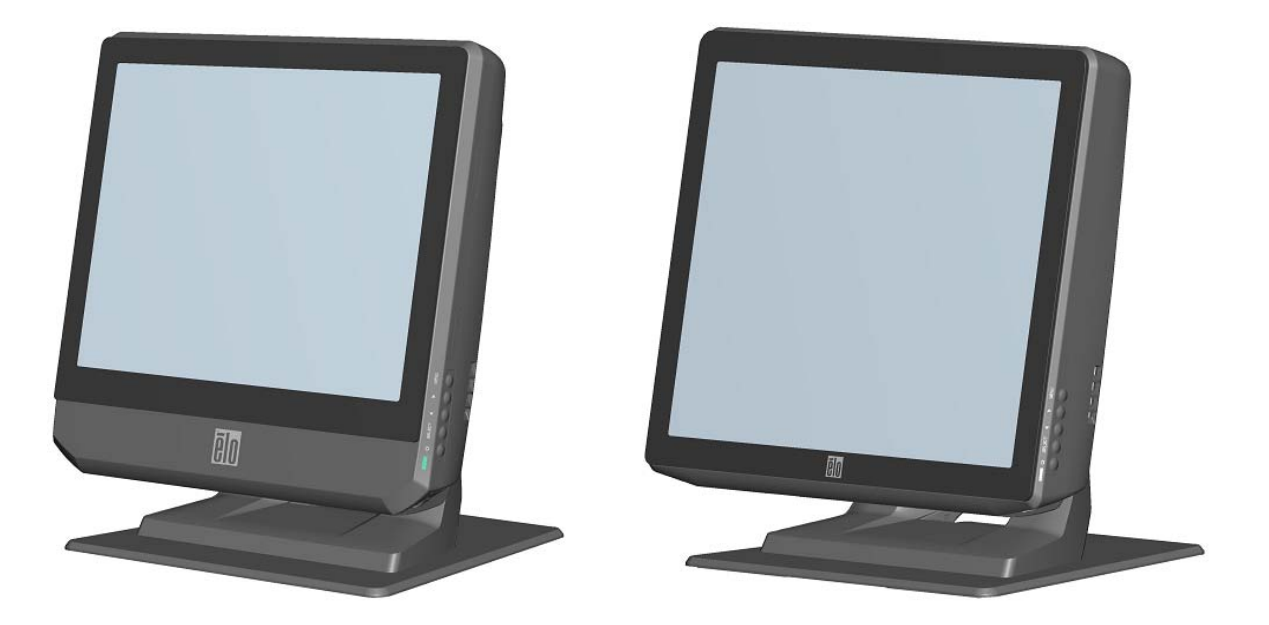

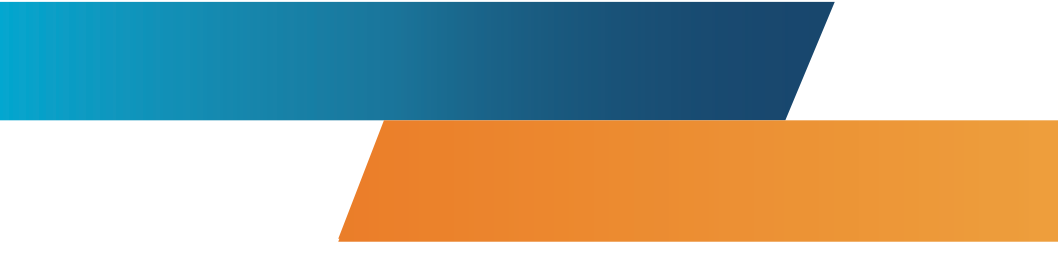

# **Ordinateur tactile de la gamme B - Guide d'utilisation**

Ordinateur tactile LCD multifonction de la gamme B

**[Modèles présentés 15" et 17"]** 

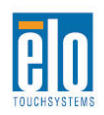

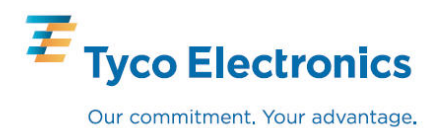

# Tyco Electronics

# Ordinateur tactile de la gamme B - Guide d'utilisation

**Ordinateur tactile multifonction** 

**Révision B** 

**P/N E610125** 

**Tyco Electronics** 

**1-800-ELOTOUCH (1-800-356-8682) www.elotouch.com** 

#### **Copyright © 2010 Tyco Electronics. Tous droits réservés.**

Aucune partie de ce document ne peut être reproduite, transmise, transcrite, stockée dans un système de restauration de données ou traduite dans quelque langue ou quelque langage informatique que ce soit, sous quelque forme que ce soit ou par quelque moyen que ce soit, en ce compris mais sans y être limité, les moyens électroniques, magnétiques, optiques, chimiques, manuels ou autres sans l'autorisation écrite préalable de Tyco Electronics Elo TouchSystems.

#### **Clause de non responsabilité**

Les informations contenues dans ce document sont sujettes à modification sans préavis. Tyco Electronics Elo TouchSystems n'apporte aucune observation ni aucune garantie concernant le contenu de ce document et décline spécifiquement toute garantie ou qualité marchande ou adéquation à un usage particulier. Les références faites dans cette publication aux produits ou services Tyco Electronics Elo TouchSystems n'impliquent pas que Tyco Electronics Elo TouchSystems a l'intention de les rendre disponibles dans tous les pays dans lesquels Tyco Electronics Elo TouchSystems opère. Tyco Electronics Elo TouchSystems se réserve le droit de réviser ce document et d'y apporter des modifications à tout moment au niveau de son contenu sans obligation pour Tyco Electronics Elo TouchSystems de signaler à qui que ce soit de telles révisions ou modifications.

#### **Reconnaissances des marques commerciales**

Elo TouchSystems, IntelliTouch, AccuTouch, (le logo) TE, Tyco Electronics, Microsoft et Windows sont des marques commerciales. Les autres noms de produit mentionnés dans la présente publication peuvent être des marques déposées ou des marques commerciales déposées de leur propriétaire respectif. Tyco Electronics ne revendique aucun intérêt dans les marques déposées autres que la sienne.

# Table des matières

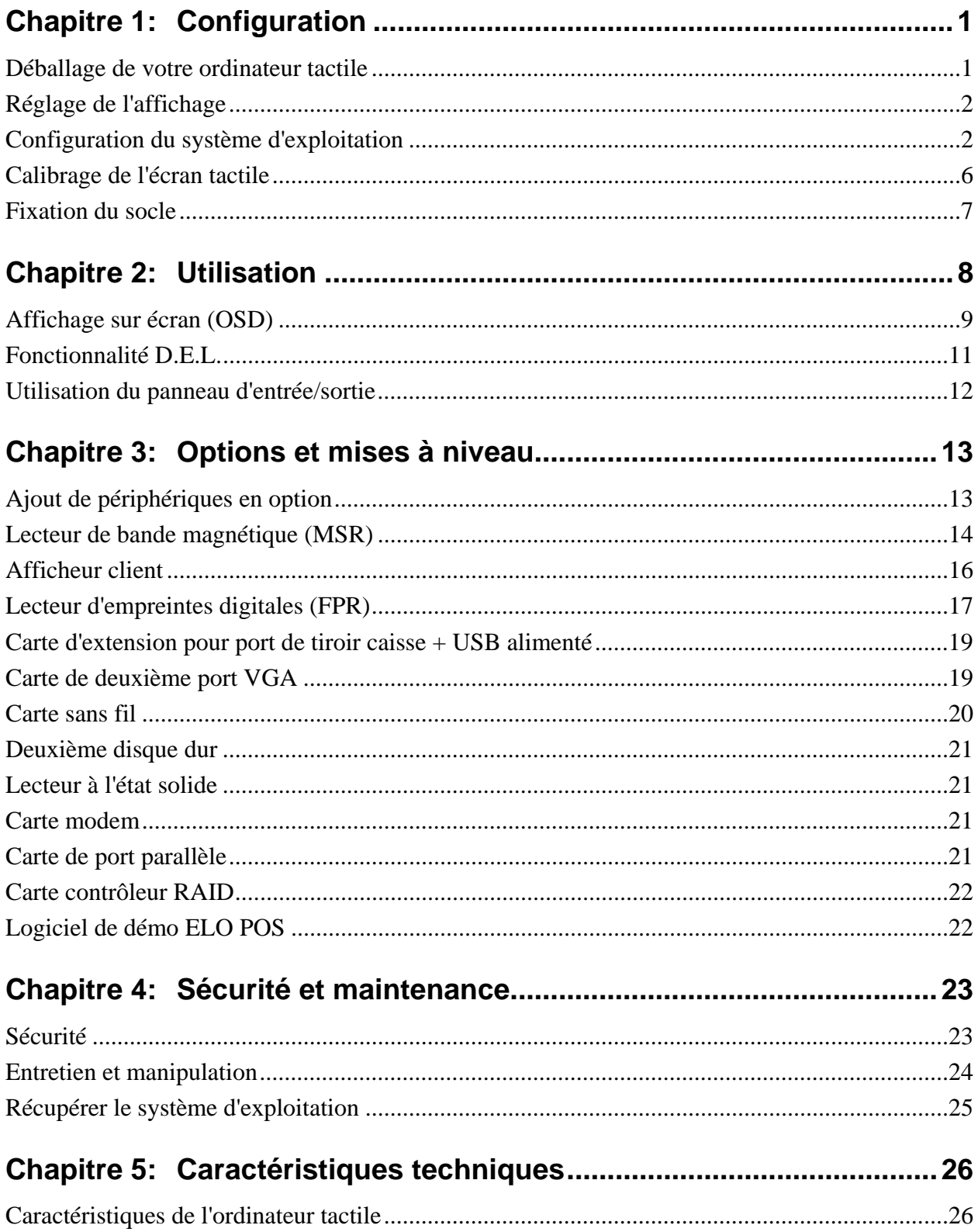

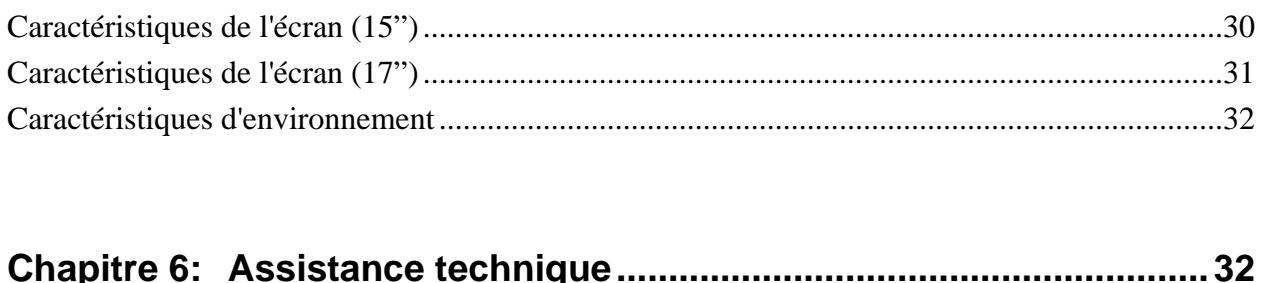

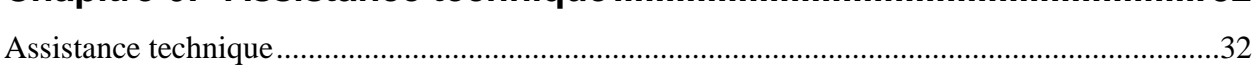

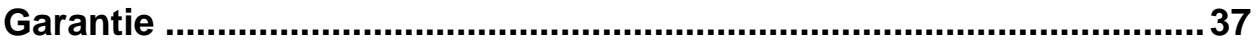

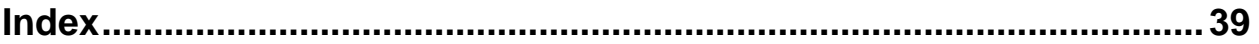

#### **C H A P I T R E**

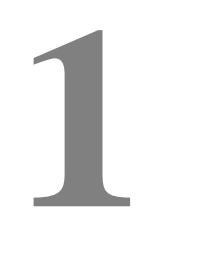

### **CONFIGURATION**

Ce chapitre explique comment configurer et tester votre ordinateur tactile. Pour plus d'informations sur les options périphériques, reportez-vous au chapitre 3, "Options et mises à niveau."

#### **Déballage de votre ordinateur tactile**

Vérifiez que les éléments suivants sont présents et en bon état :

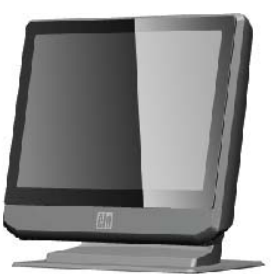

Ordinateur tactile

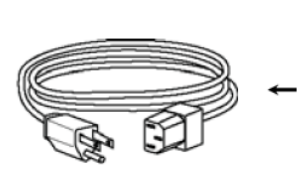

Câble d'alimentation US/Canada Câble d'alimentation Europe

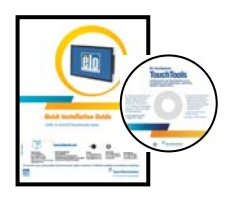

DVD de récupération et Supports de montage Adaptateur secteur Guide d'installation rapide

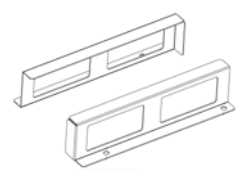

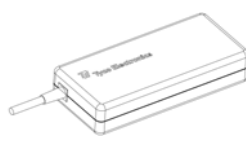

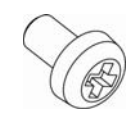

ET

Vis de sécurité en option

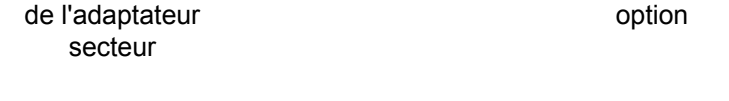

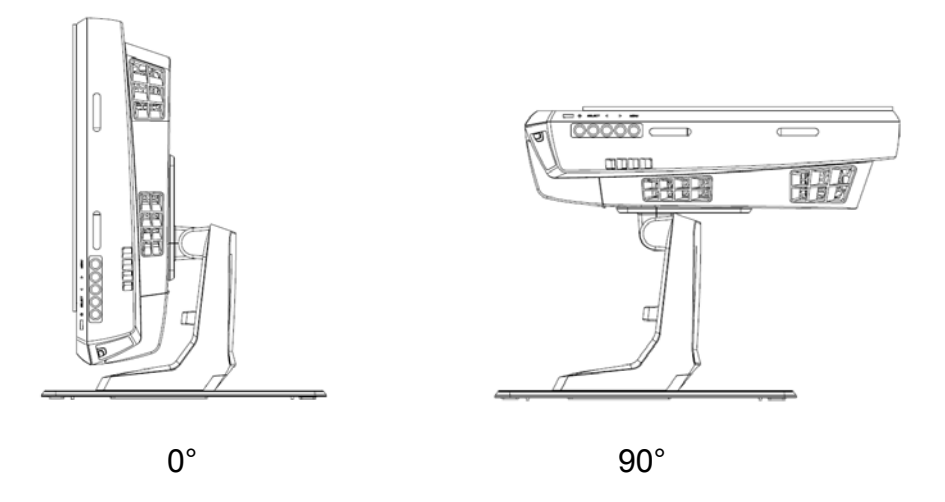

L'écran peut être réglé de 0 à 90 degrés, comme illustré ci-dessous.

**CAUTION:** Pour éviter un basculement ou une chute, assurez-vous de tenir le socle lors du réglage de l'écran.

#### **Configuration du système d'exploitation**

S'il est configuré avec un système d'exploitation, la configuration initiale du système d'exploitation prend environ 5-10 minutes. Un délai supplémentaire peut s'avérer nécessaire selon les différentes configurations matérielles de l'ordinateur tactile et les périphériques connectés.

Pour configurer le système d'exploitation Microsoft® Windows® pour l'ordinateur tactile, allumez l'ordinateur tactile en appuyant sur le bouton d'alimentation, puis suivez les instructions à l'écran.

#### **Choix de la langue**

Microsoft Windows® utilise l'anglais comme langue par défaut dans les menus et les boîtes de dialogue. Vous pouvez modifier cette langue, selon vos préférences, sur l'écran ci-dessous.

Remarque : Si vous choisissez de modifier la langue après la configuration initiale, vous pouvez suivre les étapes 1-2 pour arriver au même écran ci-dessous :

- **1.** Sur le bureau, cliquez sur **Démarrer> Paramètres> Panneau de configuration** (sous Windows XP) ou **Démarrer> Panneau de configuration**  (sous Vista).
- **2.** Dans l'écran du Panneau de configuration, choisissez **Options régionales et linguistiques**.

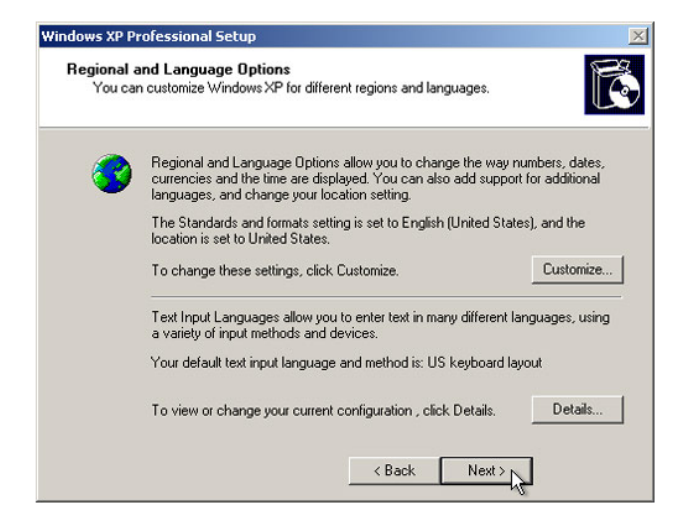

**3.** Cliquez sur **Personnaliser**. La fenêtre des Options régionales et linguistiques s'affiche. Choisissez l'onglet **Langues**.

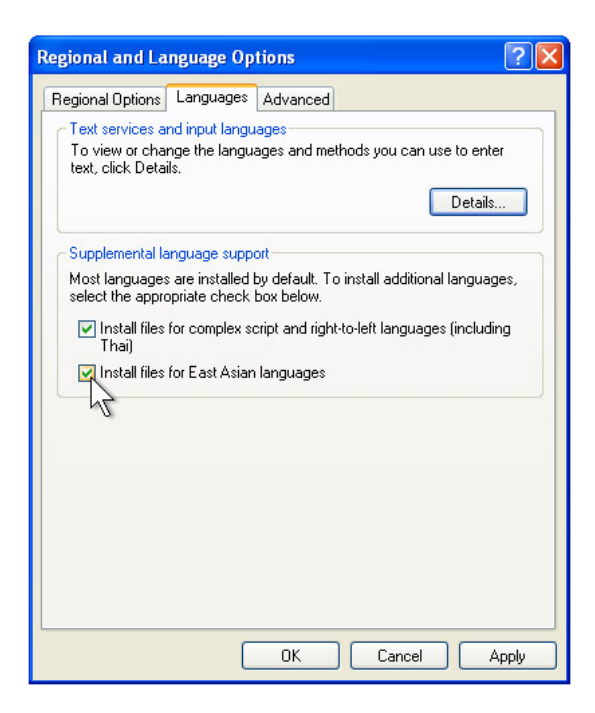

- **4.** Si nécessaire, cochez les cases "Installer les fichiers pour les langues à script complexe et s'écrivant de droite à gauche" et "Installer les fichiers pour les langues d'Extrême Orient."
- **5.** Sélectionnez l'onglet **Options régionales**.
- **6.** Choisissez votre langue préférée à partir de la liste déroulante dans le panneau de Standards et formats.

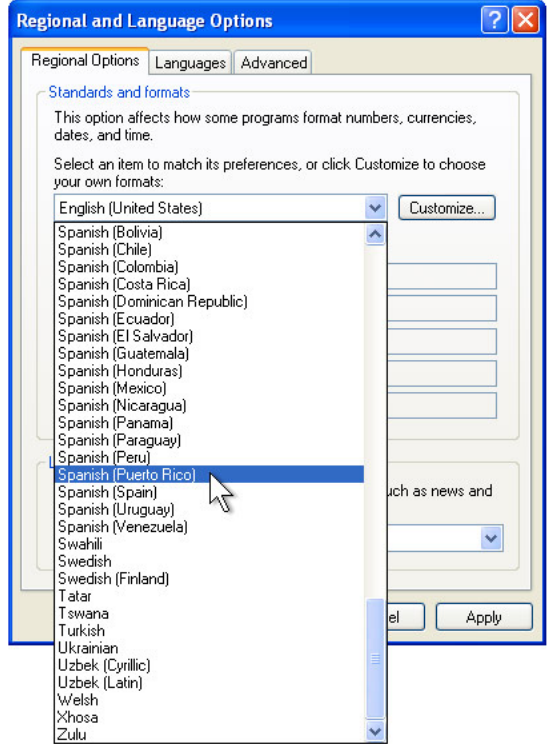

- **7.** Cliquez sur **Appliquer**.
- **8.** Choisissez votre emplacement dans la liste déroulante du panneau Emplacements.

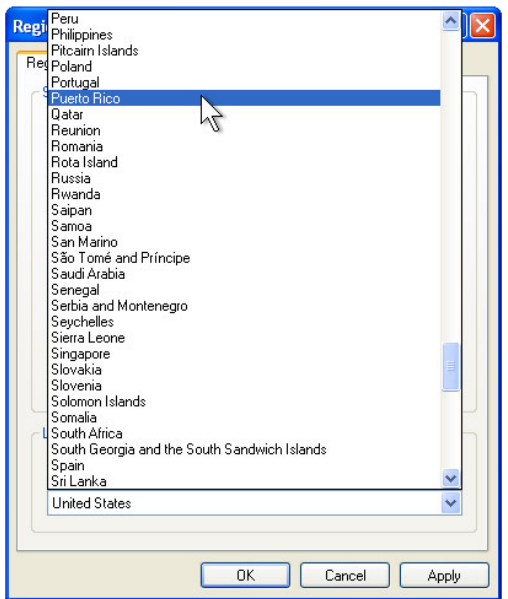

**9.** Cliquez sur **OK**.

#### **Choix du fuseau horaire**

Lorsque la fenêtre suivante apparaît, vous pouvez modifier le fuseau horaire, la date et l'heure de l'ordinateur tactile.

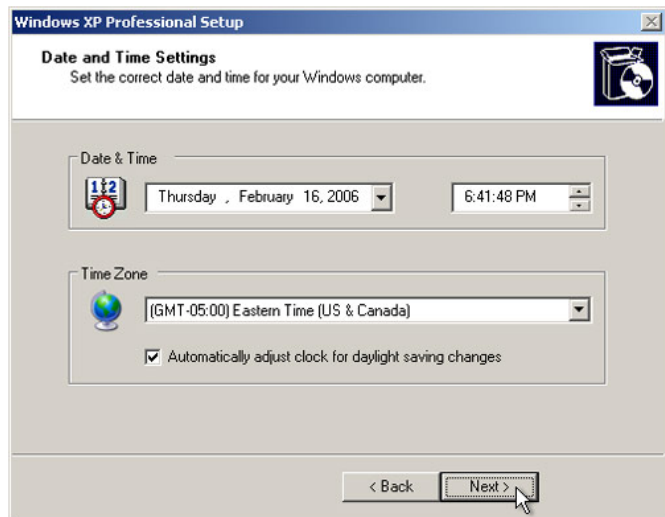

Après avoir fait des modifications, cliquez sur **Suivant** pour terminer. La configuration de Windows termine l'installation de l'ordinateur tactile.

L'écran tactile est pré-calibré pour une réponse tactile précise.

Si pour une raison quelconque, l'écran tactile doit être re-calibré, cliquez droit sur l'icône Elo dans la barre des tâches, puis cliquez sur "Propriétés". La fenêtre suivante s'ouvre.

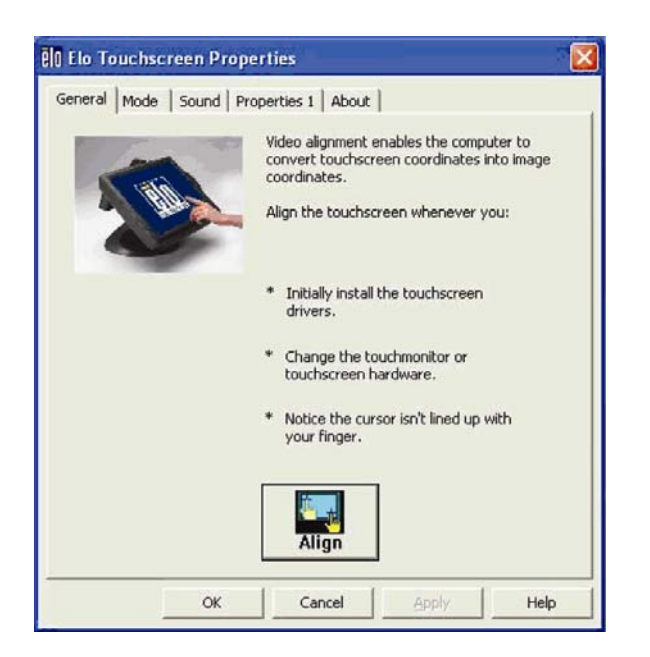

**NOTE:** *Le calibrage n'est pas applicable aux modèles d'écrans tactiles APR.* 

Cliquez sur le bouton **Aligner**. Cela lance le programme de calibrage. La fenêtre ci-dessous s'ouvre. Suivez les instructions pour calibrer l'écran tactile.

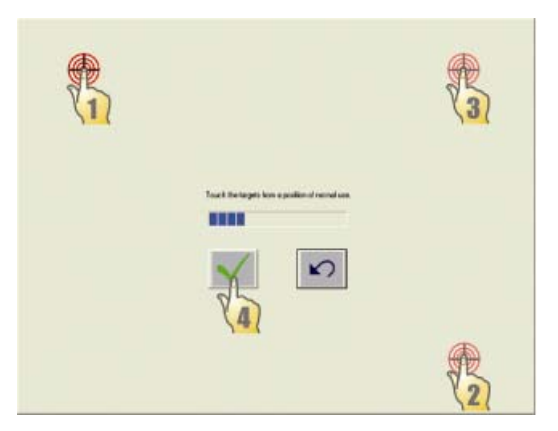

#### **Fixation du socle**

Lors du montage de l'ordinateur tactile de la gamme B, la plaque de base doit être enlevée et montée sur une surface plane. Utilisez les quatre trous pré-percés pour fixer la plaque de base par dessous la surface de montage avant de refixer l'ordinateur tactile, comme indiqué ci-dessous. Les trous sont conçus pour fonctionner avec des vis ISO métriques M6. Les vis de fixation ne sont pas fournies avec le produit. Reportez-vous à la figure ci-dessous pour connaître l'emplacement des trous. Les dimensions sont en millimètres.

**Schéma de montage** 

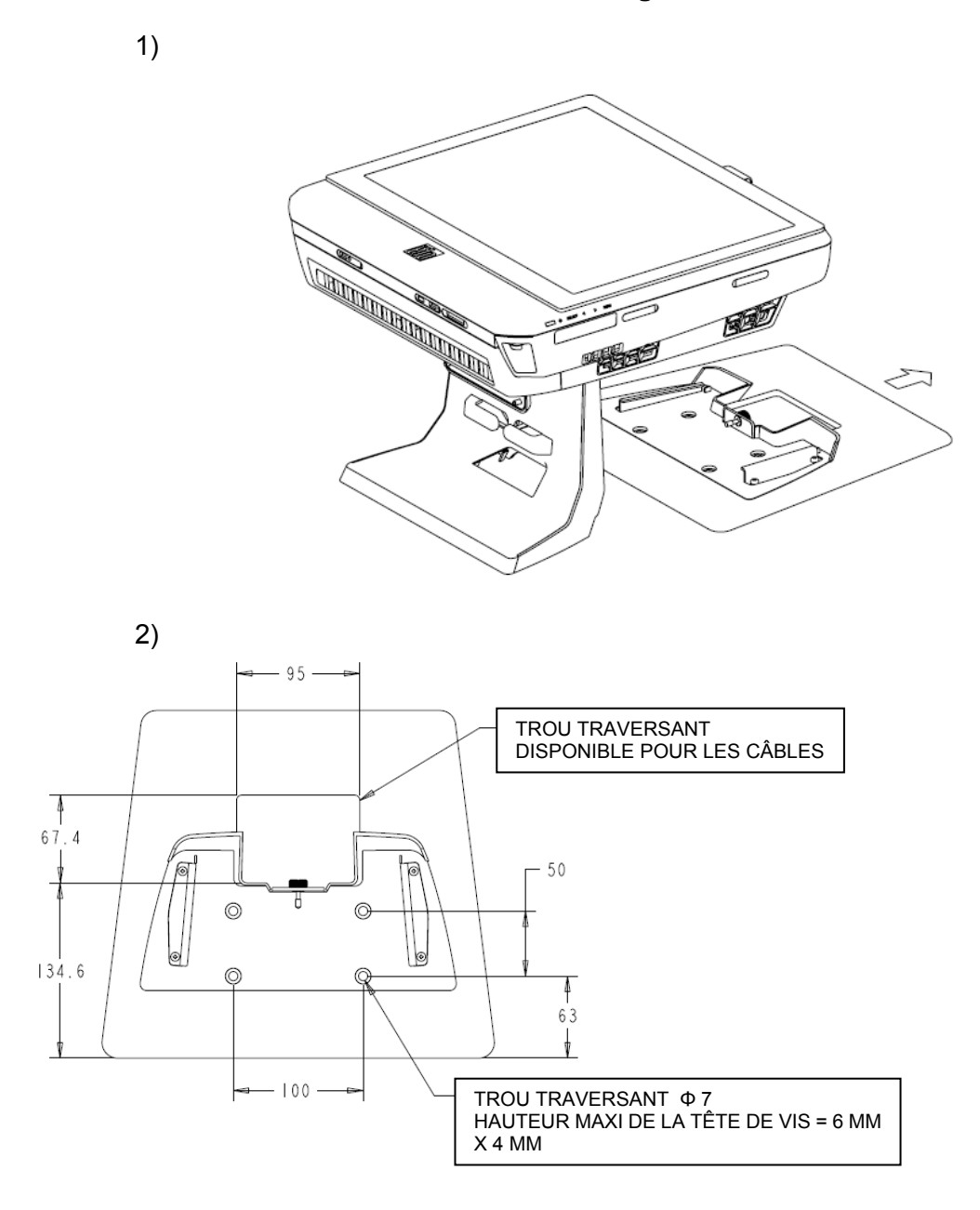

#### **C H A P I T R E**

# **2**

## **UTILISATION**

Ce chapitre décrit la façon de contrôler l'affichage sur écran (OSD), les boutons d'alimentation, et le panneau des E/S.

Tous les réglages effectués dans l'OSD et au niveau des boutons d'alimentation sont automatiquement enregistrés. Les paramètres utilisateur restent inchangés après arrêt / mise en marche ou dans le cas d'une panne de courant.

#### **Affichage sur écran (OSD)**

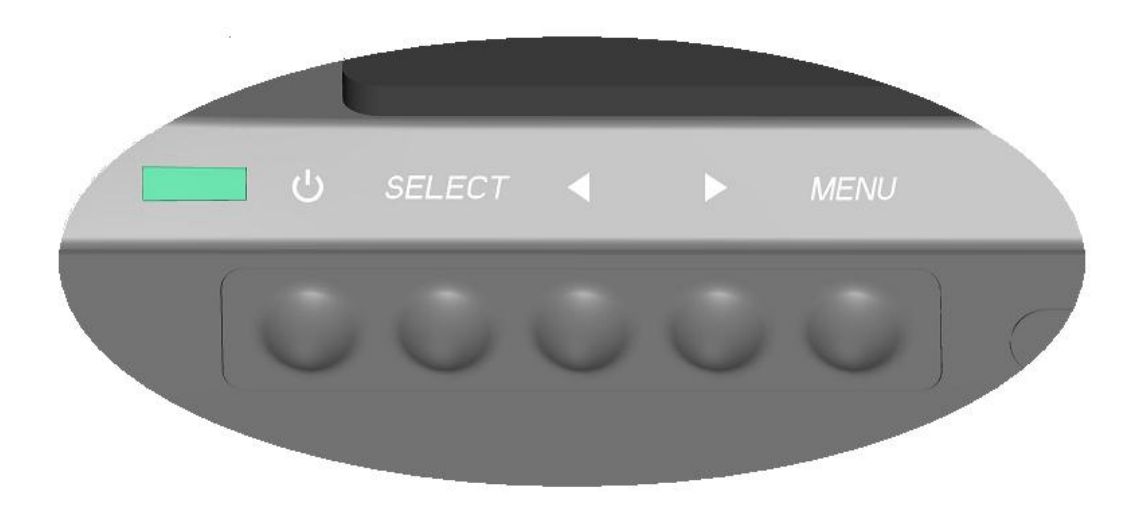

#### **Menu OSD**

**1.** Pour afficher le menu OSD, appuyez sur le bouton Menu.

Appuyez sur la touche DROITE ou GAUCHE pour basculer et sur le bouton SELECT pour choisir parmi les différents sous-menus OSD et les fonctions.

- **2.** Lorsque la fonction que vous voulez modifier est affichée, appuyez sur le bouton SELECT.
- **3.** Pour régler la valeur de la fonction :
- **4.** Appuyez sur le bouton DROITE pour augmenter la valeur de l'option de commande OSD choisie.
- **5.** Appuyez sur le bouton GAUCHE pour diminuer la valeur de l'option de commande OSD choisie.

L'OSD fournit les paramètres suivants.

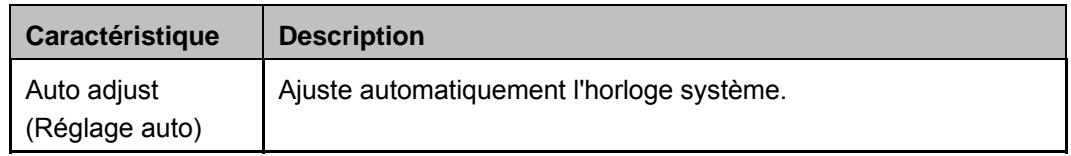

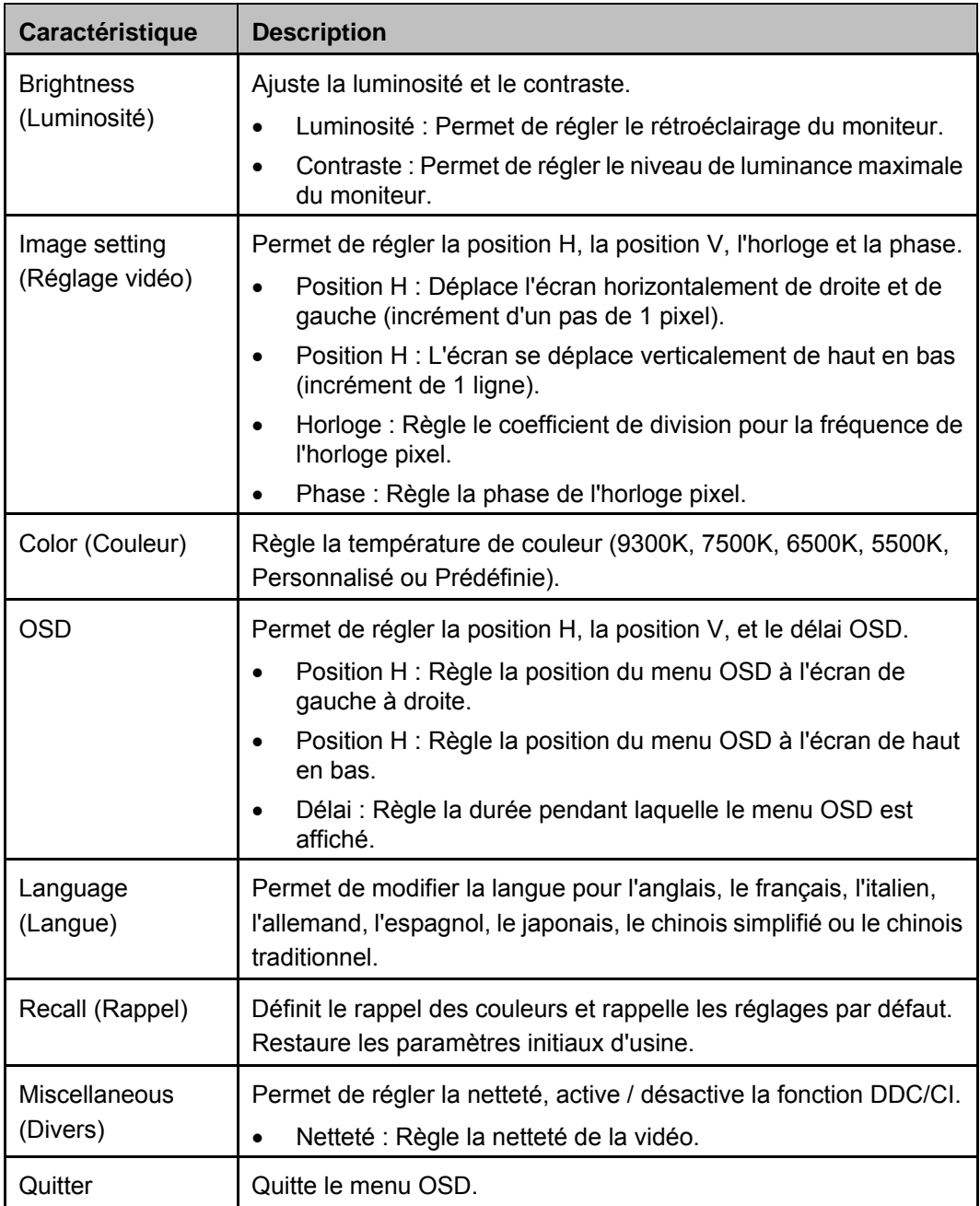

#### **OSD et commande du bouton d'alimentation**

Le menu OSD et le bouton d'alimentation sont activés par défaut.

#### **Pour activer ou désactiver la fonction OSD :**

- **1.** Appuyez simultanément sur **Menu/Exit (Menu/Quitter)** et sur la touche gauche (<-) pendant deux secondes. Une fenêtre apparaît et affiche **OSD ENABLE (ACTIVER OSD)** ou **OSD DISABLE (DÉSACTIVER OSD)**.
- **2.** Lorsque l'OSD est désactivé, le menu OSD n'est pas visible.

**Pour activer ou désactiver la fonction de verrouillage du bouton d'alimentation (PWR) :** 

- **1.** Appuyez simultanément sur **Menu/Exit (Menu/Quitter)** et sur la touche droite (->) pendant deux secondes. Une fenêtre apparaît et affiche **PWR ENABLE (ACTIVER ALIM)** ou **PWR DISABLE (DÉSACTIVER ALIM)**.
- **2.** Lorsque la fonction de verrouillage du bouton d'alimentation est activée, le bouton d'alimentation est désactivé.

#### **Fonctionnalité D.E.L.**

La gamme B a une DEL indiquant l'état de l'ordinateur tactile. Le tableau ci-dessous montre l'état de la DEL et la couleur correspondante.

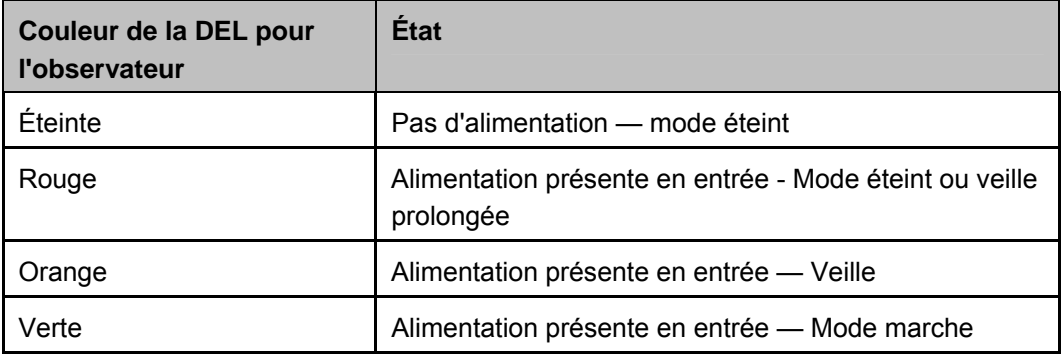

#### **Utilisation du panneau d'entrée/sortie**

Pour accéder aux ports d'entrée/sortie (E/S), enlevez le cache du câble en bas de l'appareil. Une vis de sécurité est incluse et peut être utilisée pour fixer le cache du câble sur l'ordinateur tactile. Voici les descriptions des E/S selon le modèle :

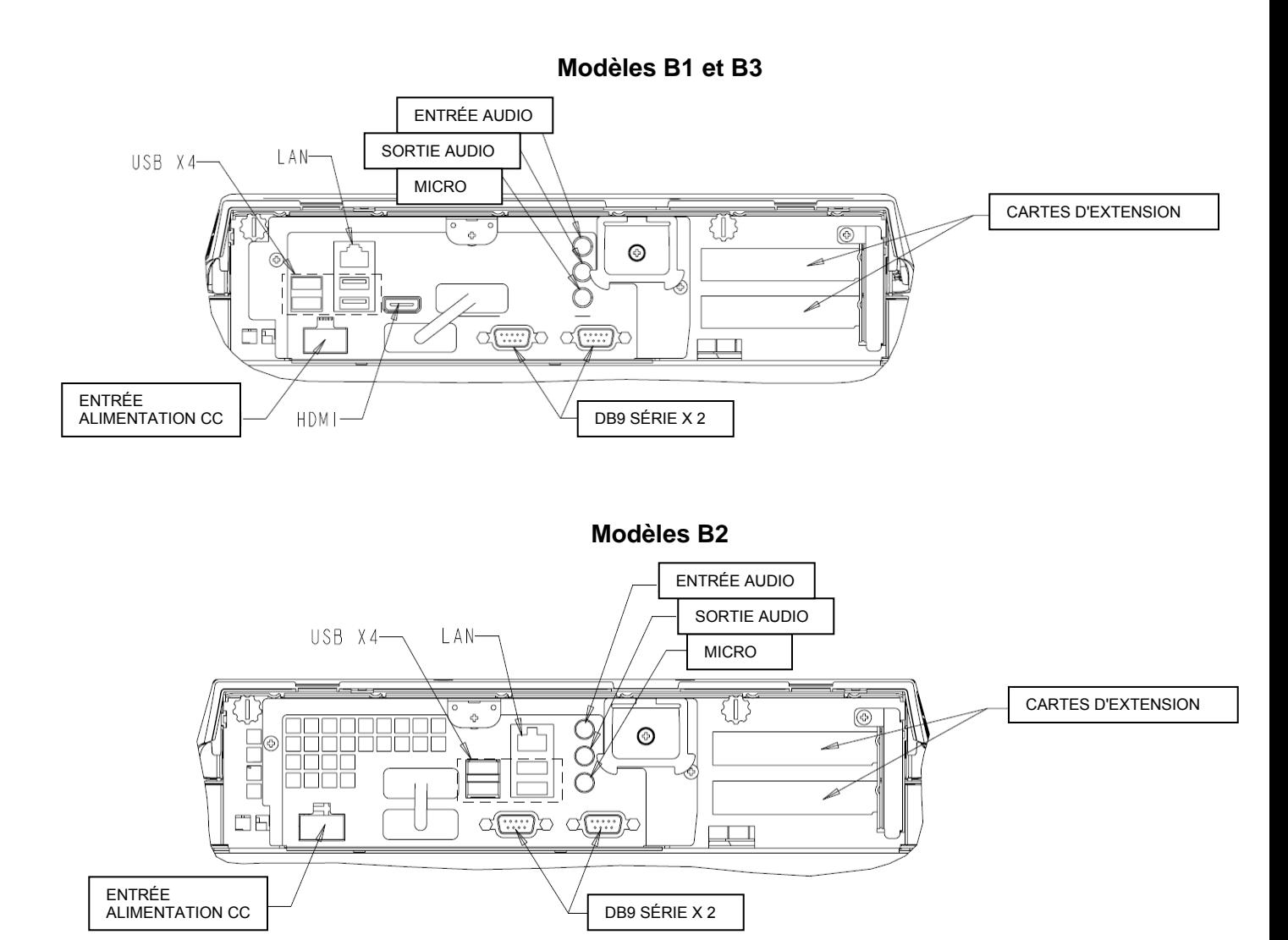

**Remarque :** Les ports série DB9 (COM) sont par défaut (de gauche à droite) COM5 et COM6

**Remarque :** Par mesure de sécurité, toujours laisser la trappe du cache câble fixée lorsque le système est sous tension.

#### **C H A P I T R E**

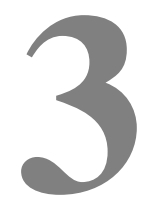

## **OPTIONS ET MISES À NIVEAU**

#### **Ajout de périphériques en option**

Lorsque vous ajoutez un périphérique, des instructions complètes d'installation et de configuration sont fournies avec le kit à monter sur site. Les périphériques suivants sont disponibles à l'achat, séparément, en tant que kits installables sur site :

- Lecteur de bande magnétique (MSR)\*
- Afficheur client\*
- Lecteur d'empreintes digitales (FPR)\*
- Adaptateur sans fil
- Carte d'extension pour port de tiroir caisse + USB alimenté\*\*
- Carte d'extension pour deuxième port VGA\*\*
- Deuxième disque dur (HDD)\*\*
- Lecteur à état solide\*\*
- RAID PCIe\*\*\*
- Modem PCIe\*\*\*
- Port parallèle PCIe\*\*\*

\* Périphérique d'extension Elo \*\*Carte d'extension Elo \*\*\*Carte d'extension Elo

PCIe

**Remarque :** Les pilotes et les applications logiciels pour périphériques sont situés dans le répertoire C:\EloTouchSystems de l'ordinateur tactile.

**Remarque:** Utiliser la Carte d'extension Elo pour port de tiroir caisse + USB

alimenté ET la Carte d'extension Elo pour deuxième port VGA limite les

périphériques externes Elo à un maximum de deux .

**Remarque :** Peut installer jusqu'à 2 cartes d'extension Elo OU 1 carte d'extension Elo + 1 carte d'extension PCIe.

#### **Lecteur de bande magnétique (MSR)**

Vous pouvez ajouter un lecteur de bande magnétique (MSR) à l'ordinateur tactile de la gamme B sur l'un au choix des 4 emplacements de montage situés en haut, en bas, à gauche et à droite de l'écran. Les applications logicielles et les pilotes sont disponibles dans le répertoire suivant ou sur www.elotouch.com

#### C:\EloTouchSystems\SetupFiles\Peripherals

Le MSR est un périphérique USB 2.0 qui lit les trois bandes de données sur les cartes de crédit ou les permis de conduire standards conformes à la norme ISO/ANSI. Le MSR a une capacité de langue étrangère. La carte de crédit est lue en la glissant vers l'avant ou vers l'arrière de part en part du MSR, bande latérale vers l'écran. Le MSR est alimenté par le port USB, aucune alimentation externe n'est nécessaire. Les caractéristiques du MSR sont les suivantes :

- Lit jusqu'à 3 pistes d'informations
- Lecture par glissage bidirectionnel
- Lecture supérieure de cartes à piste magnétique fortement instables, rayées, et usées
- Fiable pendant plus de 1.000.000 de glissages de cartes
- Lit l'ISO7811, l'AAMVA, et la plupart des autres formats de données de carte
- Le logiciel pour PC permet les changements de configuration faciles
- Vitesses de glissage allant de 3 à 60 pouces par seconde
- Interfaces : USB-KB et USB-HID
- Prise en charge complète de l'USB 2.0

#### **Test du MSR**

#### **Test du mode d'émulation du clavier (KB) USB du MSR**

- **1.** Ouvrez l'application Bloc-notes (cliquez sur **Démarrer> Accessoires> Bloc-notes**).
- **2.** Faites glisser la carte dans le MSR et vérifiez que les données s'affichent dans la fenêtre de l'application.

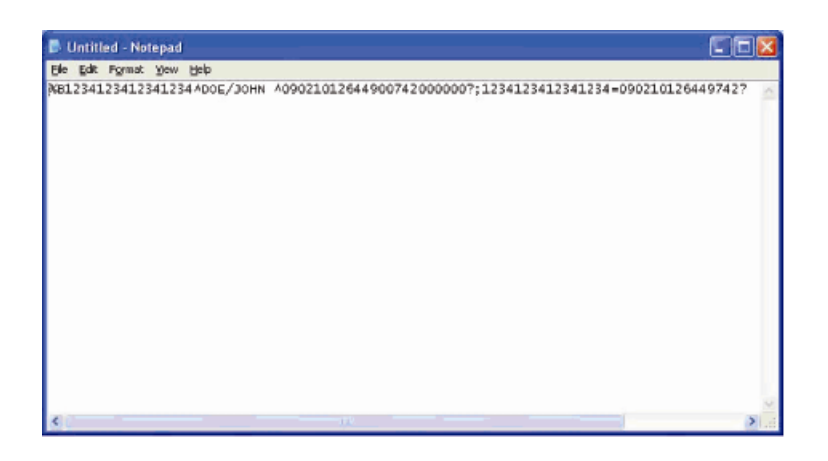

#### **Test du mode HID (Human Interface Device ou périphérique d'interface avec l'homme) USB du MSR**

**1.** Double-cliquez sur l'icône **MagSwipe HID Demo** pour lancer l'application de test.

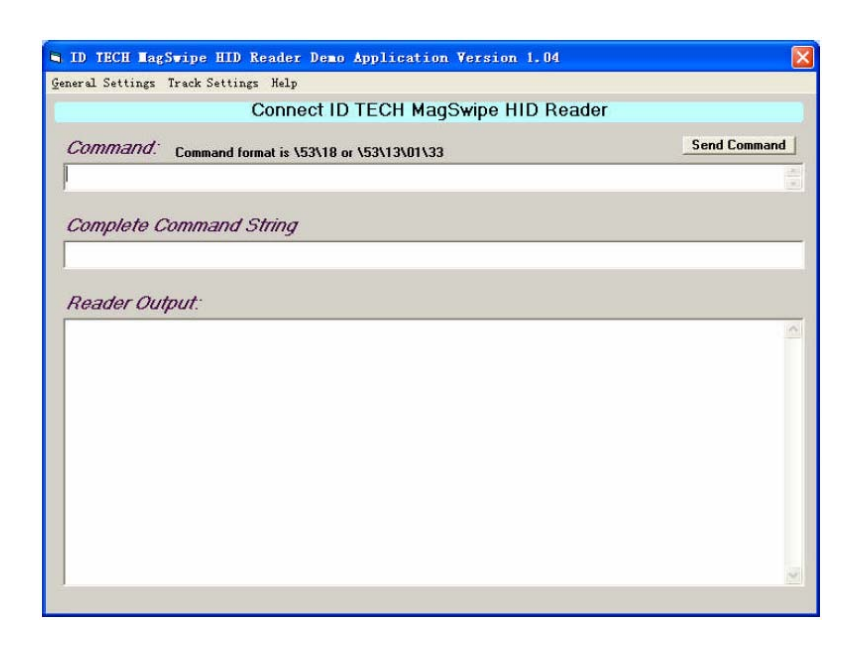

**2.** Faites glisser une carte dans le MSR et vérifiez que les données s'affichent dans la fenêtre de l'application.

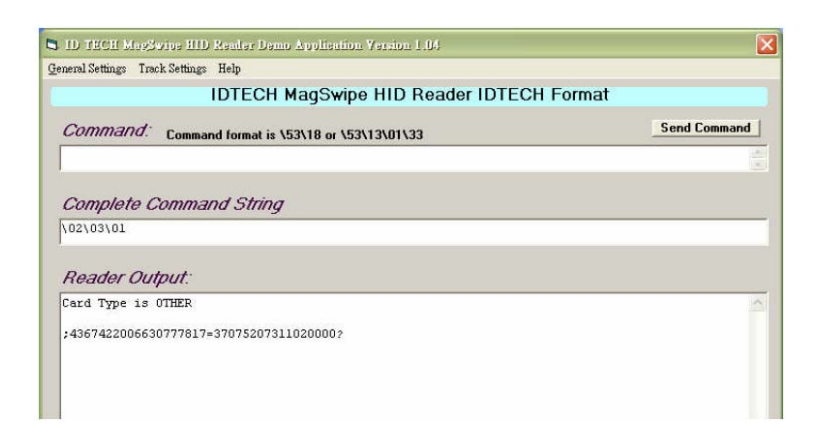

**3.** Si l'ID de la carte apparaît dans la fenêtre de sortie du lecteur, le lecteur fonctionne.

#### **Afficheur client**

Vous pouvez ajouter un lecteur de bande magnétique (MSR) à l'ordinateur tactile de la gamme B sur l'un au choix des 4 emplacements de montage situés en haut, en bas, à gauche et à droite de l'écran. Les applications logicielles et les pilotes sont disponibles dans le répertoire suivant ou sur www.elotouch.com

C:\EloTouchSystems\SetupFiles\Peripherals

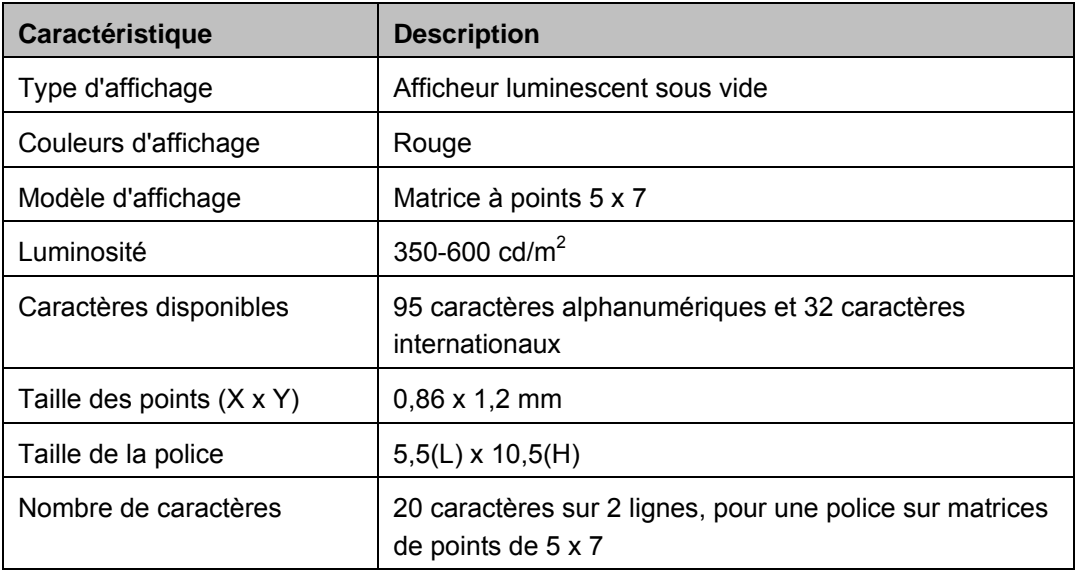

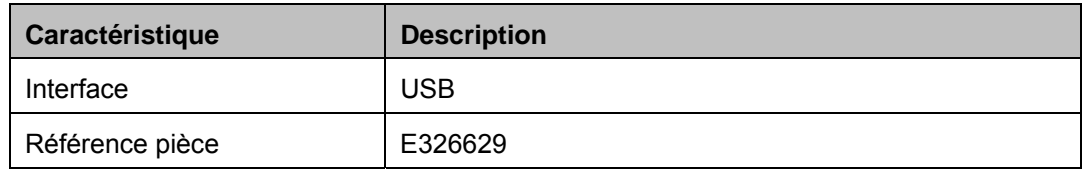

#### **Test de l'afficheur client**

Pour tester l'afficheur client, suivez ces étapes :

- **1.** Double-cliquez sur l'icône **VFD Test** dans le dossier **Test Applications** sur le bureau.
- **2.** Sélectionnez le bon port COM (référez-vous au Gestionnaire de périphériques).
- **3.** Saisissez une ligne de texte dans le champ **Text : (Texte :)**
- **4.** Cliquez sur **Initialize** (**Initialiser)**.
- **5.** Vérifiez que l'appareil affiche la ligne de texte saisie.

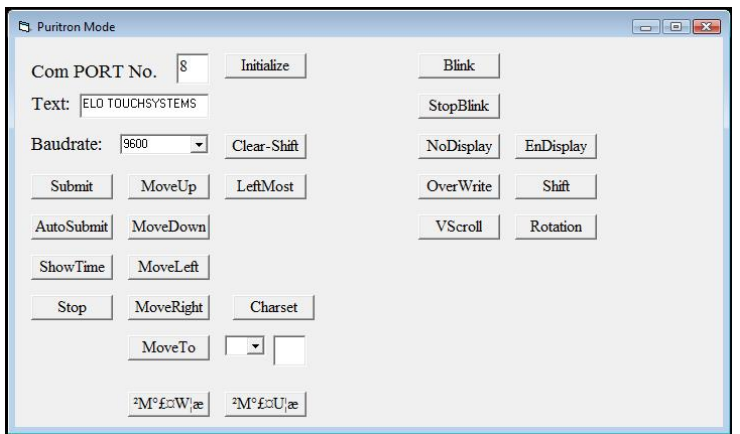

#### **Lecteur d'empreintes digitales (FPR)**

Vous pouvez ajouter un lecteur d'empreintes digitales à l'ordinateur tactile de la gamme B sur l'un au choix des 4 emplacements de montage situés en haut, en bas, à gauche et à droite de l'écran. Les applications logicielles et les pilotes sont disponibles dans le répertoire suivant ou sur www.elotouch.com

C:\EloTouchSystems\SetupFiles\Peripherals

Le lecteur d'empreintes digitales est alimenté par le bus USB. Le lecteur optique scanne les empreintes digitales lorsque l'utilisateur touche la fenêtre lumineuse.

La technologie optique donne des scans d'empreintes digitales de haute qualité avec une grande fiabilité.

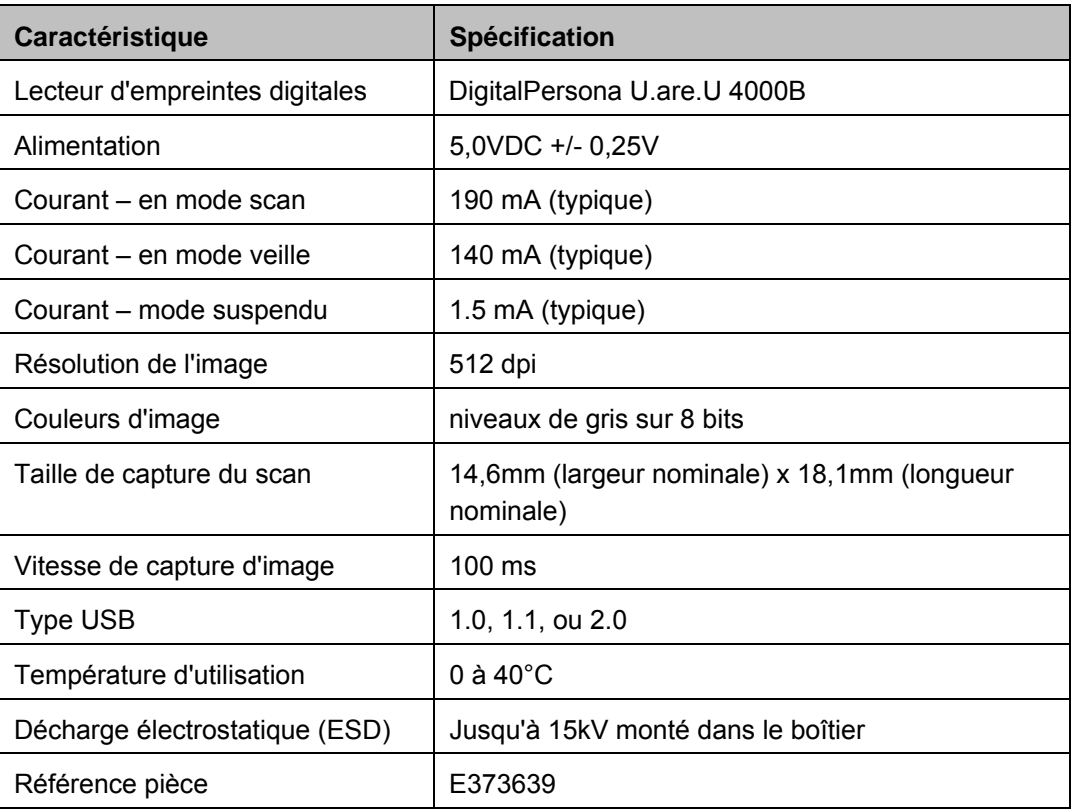

Les caractéristiques du lecteur d'empreintes digitales sont présentées dans le tableau ci-dessous.

#### **Test du FPR**

- **1.** Double-cliquez sur l'icône **Fingerprint Reader Test** pour démarrer l'application de test.
- **2.** Placez votre doigt sur le capteur du lecteur d'empreintes digitales et vérifiez que l'image de votre empreinte digitale s'affiche dans la fenêtre de l'application.

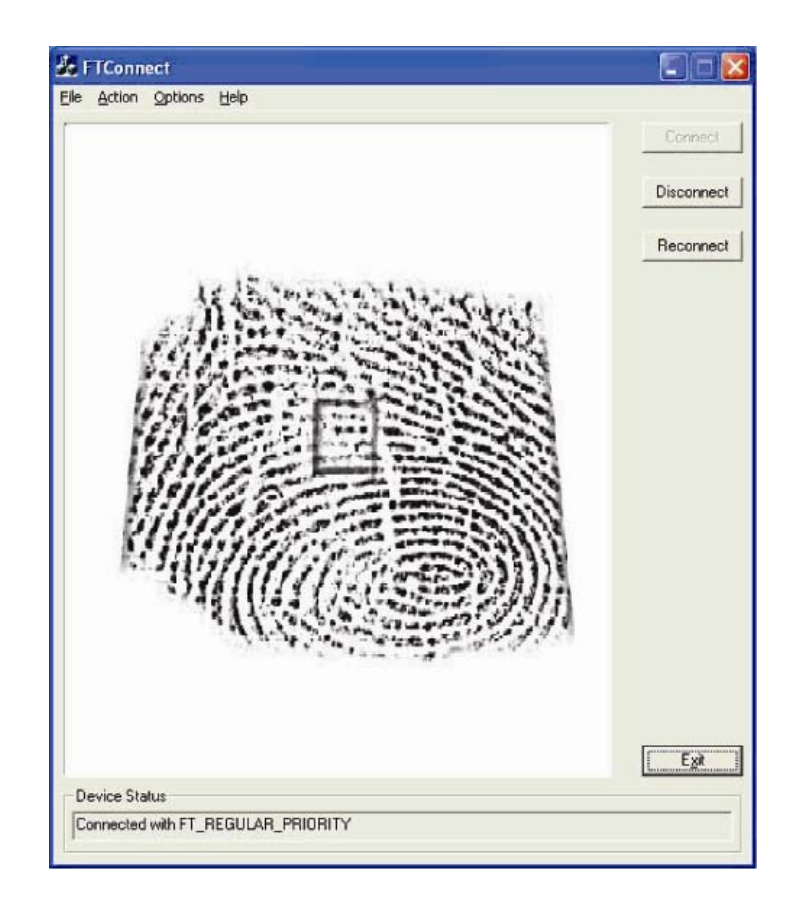

#### **Carte d'extension pour port de tiroir caisse + USB alimenté**

Une carte d'extension pour port de tiroir caisse + USB alimenté peut être installée à n'importe lequel des slots d'extension disponibles. Cette carte dispose de :

- 2 ports USB alimentés 12V
- 1 port RJ11 pour tiroir caisse en 12V ou 24V sélectionnable. Le réglage de la tension peut se faire via des cavaliers sur la carte avant de l'installer dans l'ordinateur tactile.

Des applications de test sont disponibles dans le répertoire suivant ou sur www.elotouch.com :

C:\EloTouchSystems\SetupFiles\Peripherals

#### **Carte de deuxième port VGA**

Une seconde carte vidéo VGA peut être ajoutée à n'importe lequel des slots d'extension disponibles. Cette carte comporte un port VGA pour piloter un autre affichage VGA. Les applications logicielles et les pilotes sont disponibles dans le répertoire suivant ou sur www.elotouch.com

C:\EloTouchSystems\SetupFiles\Peripherals

#### **Carte sans fil**

Un adaptateur sans fil peut être installé en option dans l'ordinateur tactile de la gamme B, dans la zone d'E/S sous le cache du câble.

Les caractéristiques de la carte sans-fil sont les suivantes :

- Module dongle USB
- Conforme aux normes USB 2.0 de l'industrie
- Compatible IEEE 802.11b/g/n
- Deux connecteurs UFL
- Prise en charge de Windows XP
- Conforme à RoHS

#### **Test de la carte sans-fil**

Pour tester la carte sans-fil :

- **1.** Sur le bureau, cliquez sur **Démarrer> Paramètres> Panneau de configuration> Connexions réseau** (sous Windows XP) ou **Démarrer> Panneau de configuration** (sous Vista).
- **2.** Double-cliquez sur l'icône **Connexions réseau sans fil** afin d'afficher les réseaux disponibles et de vérifier que le réseau sans fil est détecté.
	- **NOTE:** *Si un réseau sans fil a besoin d'être initialisé, veuillez consulter votre administrateur système.*

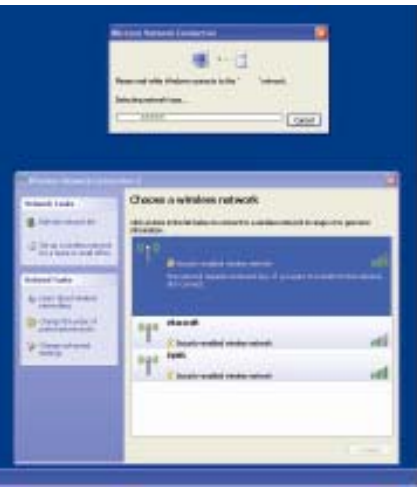

#### **Deuxième disque dur**

Un deuxième disque dur peut être ajouté via le kit de montage de second disque dur. Cet ajout offre un stockage supplémentaire de données ou peut être utilisé en conjonction avec la carte contrôleur RAID pour des fonctionnalités RAID. Cette option occupe un seul slot d'extension.

#### **Lecteur à l'état solide**

Un lecteur à état solide (disque flash) peut être ajouté pour remplacer le disque dur d'origine. Cet ajout constitue un choix de stockage plus fiable mécaniquement.

#### **Carte modem**

Une carte modem peut être ajoutée sur n'importe lequel des slots d'extension. Ceci fournit la fonctionnalité modem / télécopie. Les pilotes logiciels sont disponibles dans le répertoire suivant ou sur www.elotouch.com

C:\EloTouchSystems\SetupFiles\Peripherals

#### **Carte de port parallèle**

Une carte de port parallèle peut être ajoutée à n'importe lequel des slots d'extension. Ce choix offre un port parallèle pour interface imprimante seulement. Les pilotes logiciels sont disponibles dans le répertoire suivant ou sur www.elotouch.com

#### **Carte contrôleur RAID**

Une carte contrôleur RAID peut être ajoutée lorsqu'elle est utilisée conjointement avec un kit de second disque dur pour fournir la fonctionnalité RAID 0 et 1. Les pilotes logiciels sont disponibles dans le répertoire suivant ou sur www.elotouch.com

C:\EloTouchSystems\SetupFiles\Peripherals

#### **Logiciel de démo Elo POS**

Le logiciel de démo POS créé par Elo TouchSystems est situé sur le bureau, dans le dossier **Demos**.

#### **C H A P I T R E**

# **4**

# **SÉCURITÉ ET MAINTENANCE**

#### **Sécurité**

Voici quelques informations importantes pour une configuration et un entretien corrects de votre ordinateur tactile.

- Pour réduire le risque d'électrocution, suivre toutes les consignes de sécurité et ne jamais ouvrir le boîtier de l'ordinateur tactile.
- Éteindre le produit avant de le nettoyer (référez-vous à "Entretien et manipulation" à la page 32 pour les méthodes de nettoyage).
- Votre ordinateur tactile est équipé d'un cordon d'alimentation à 3 fils, avec terre. La fiche du cordon d'alimentation ne rentre que dans une prise avec terre. Ne pas essayer de rentrer la fiche dans une prise qui n'a pas été conçue dans ce but. Ne pas utiliser de cordon d'alimentation endommagé. N'utiliser que le cordon d'alimentation fourni avec votre ordinateur tactile Elo TouchSystems. L'utilisation d'un cordon d'alimentation non agréé peut invalider votre garantie.
- Les fentes situées sur les côtés et au-dessus du boîtier de l'ordinateur tactile case sont pour la ventilation. Ne pas bloquer les fentes de ventilation ni insérer quoi que ce soit à l'intérieur.
- Il est important que votre ordinateur tactile reste au sec. Ne pas répandre de liquide sur ou dans votre ordinateur tactile. Si votre ordinateur tactile devient humide, ne pas essayer de le réparer par vous-même. Contacter le service client Elo pour les instructions.

#### **Entretien et manipulation**

Les conseils suivants vous aideront à maintenir votre ordinateur tactile à son niveau optimal.

Pour éviter tout risque d'électrocution, ne pas démonter le boîtier de l'adaptateur d'alimentation ni de l'écran. L'appareil n'est pas réparable par l'utilisateur. Se rappeler de débrancher l'écran de la prise secteur avant de le nettoyer.

Ne pas utiliser d'alcool (méthyle, éthyle ou isopropyle) ni aucun solvant fort. Ne pas utiliser de diluant ni de benzène, de décapant abrasif ni d'air comprimé.

Pour nettoyer le boîtier de l'unité d'affichage, utiliser un chiffon légèrement humidifié avec un détergent doux.

Éviter que les liquides ne pénètrent dans votre ordinateur tactile. Si du liquide parvient à l'intérieur, le faire contrôler par un technicien de service qualifié avant de le mettre sous tension à nouveau.

Ne pas essuyer l'écran avec un chiffon ou une éponge qui pourrait rayer la surface.

Pour nettoyer l'écran tactile, utiliser un nettoyant pour vitres ou verre. Mettre du nettoyant sur un chiffon et essuyer l'écran tactile. Ne jamais appliquer le nettoyant directement sur l'écran tactile.

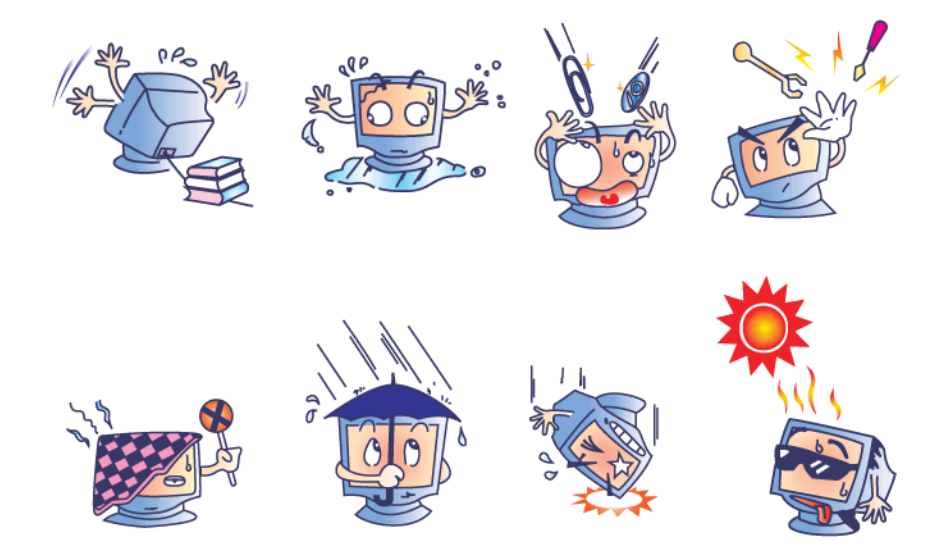

#### **Avertissement**

Ce produit se compose de dispositifs qui pourraient contenir du mercure, qui doit être réutilisé ou mis au rebut en accord avec la législation locale, de l'état, ou fédérale. (Dans ce système, les lampes de rétroéclairage du moniteur contiennent du mercure.)

#### **Directive DEEE**

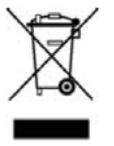

Dans l'Union Européenne, l'étiquette Déchets d'équipements électriques et électroniques (DEEE) affichée à gauche indique que ce produit ne doit pas être mis au rebut avec les déchets ménagers. Il doit être déposé auprès d'un établissement approprié pour la récupération et le recyclage.

#### **Récupérer le système d'exploitation**

Si, pour une raison quelconque, le système d'exploitation et les logiciels de l'ordinateur tactile doivent être récupérés, insérer le disque de récupération inclus dans un lecteur de DVD-ROM et redémarrer l'ordinateur tactile. Suivre les instructions à l'écran pour terminer la récupération.

- **NOTE:** *Toutes les données sont supprimées pendant le processus de récupération. L'utilisateur doit sauvegarder ses fichiers si nécessaire. Elo TouchSystems n'accepte pas la responsabilité pour la perte de données ou de logiciels.*
- **NOTE:** *L'utilisateur final doit se conformer à l'accord de licence de Microsoft.*

#### **C H A P I T R E**

# **5**

# **CARACTÉRISTIQUES TECHNIQUES**

#### **Caractéristiques de l'ordinateur tactile**

**NOTE:** *Tous les systèmes d'exploitation ou toutes les options ne sont pas prises en charge dans toutes les régions. Veuillez contacter votre représentant Elo TouchSystems local pour plus de détails.* 

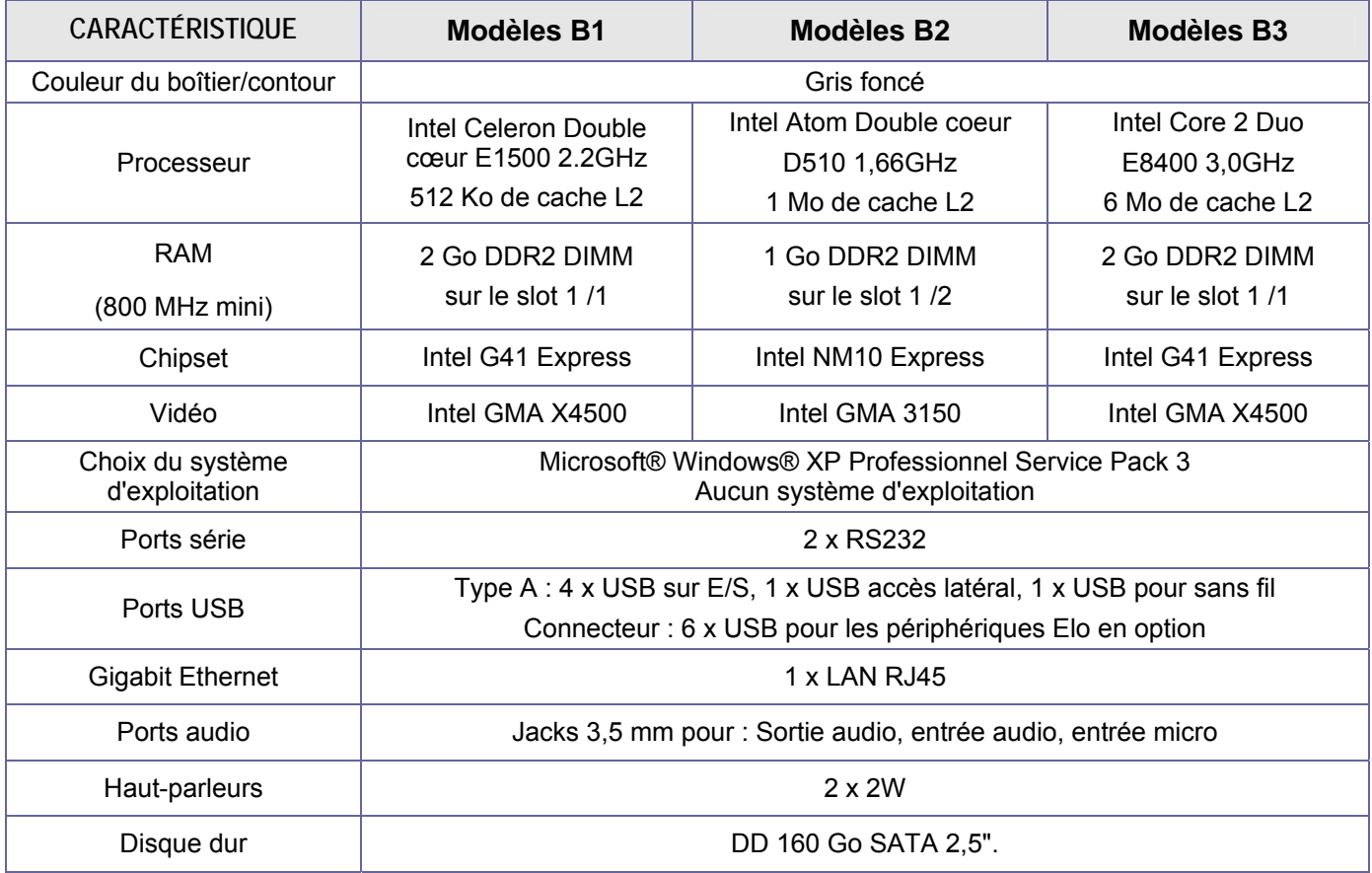

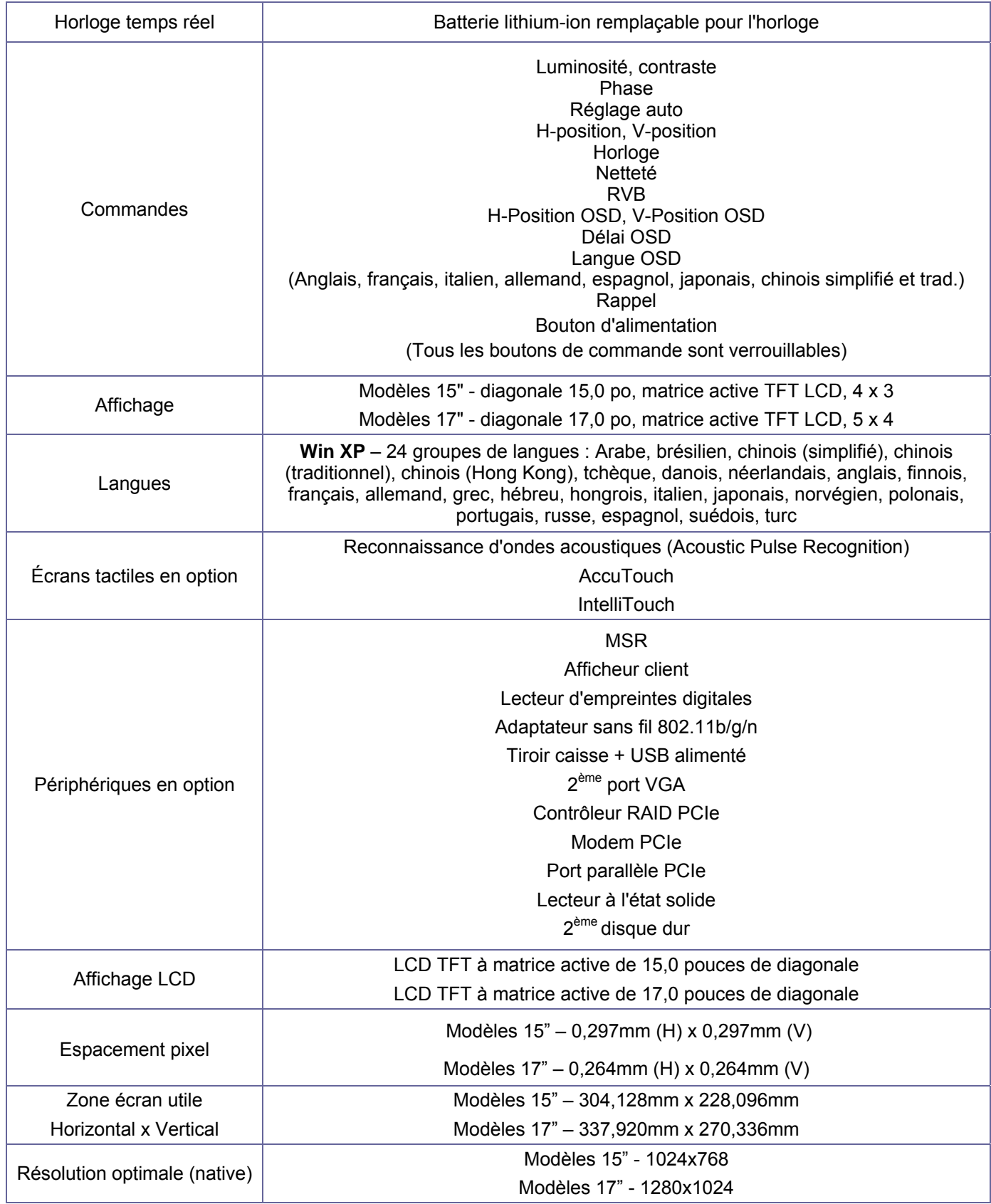

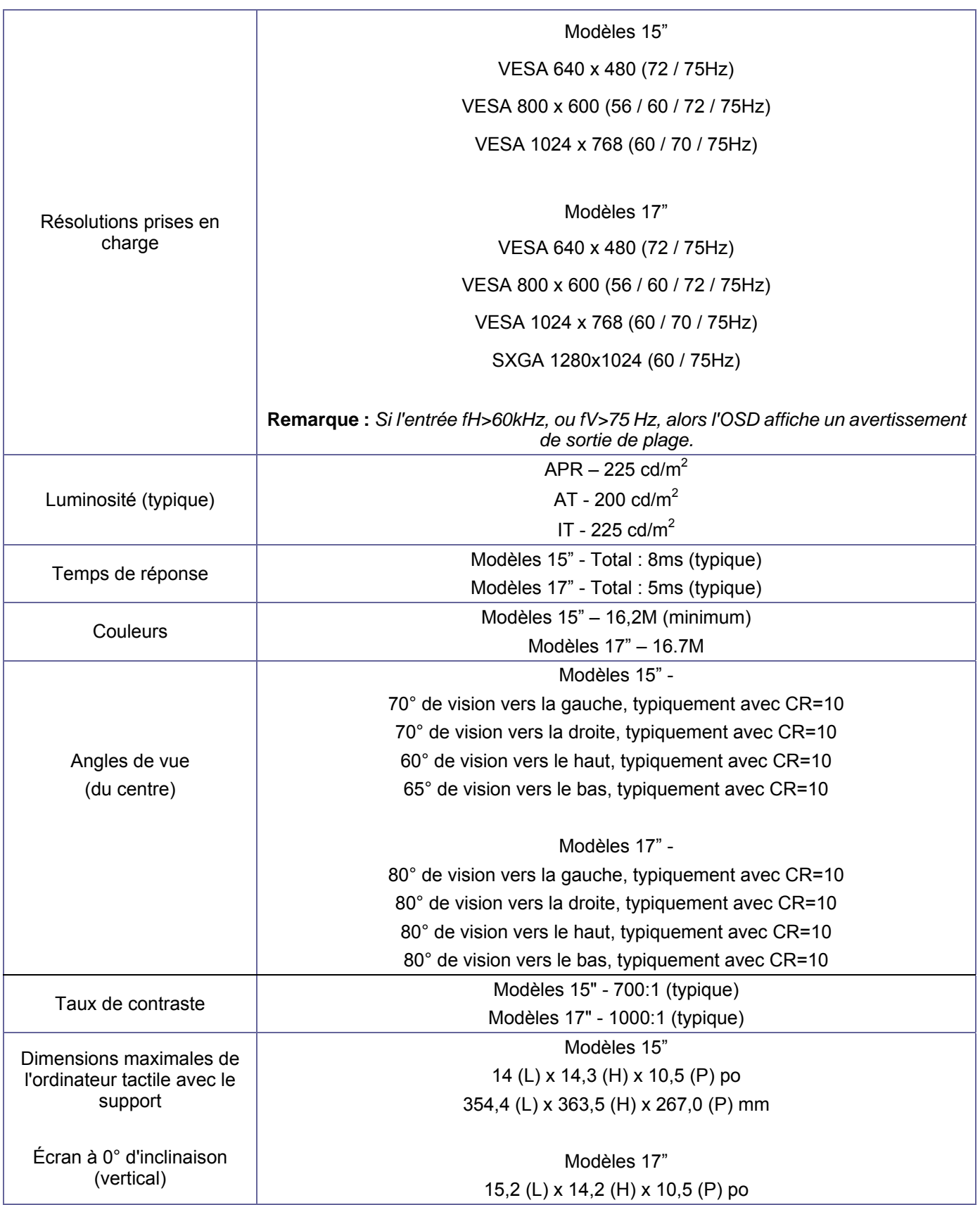

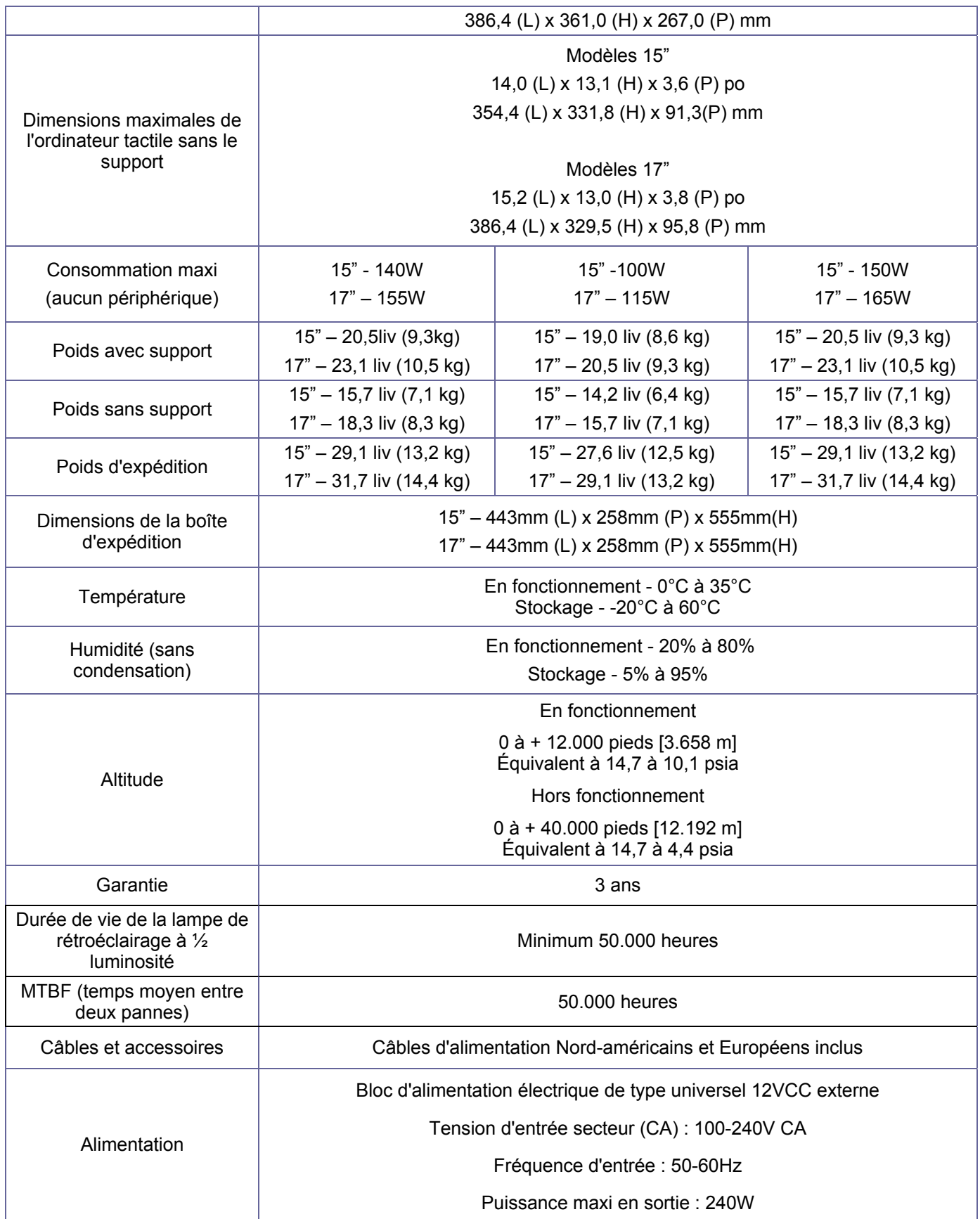

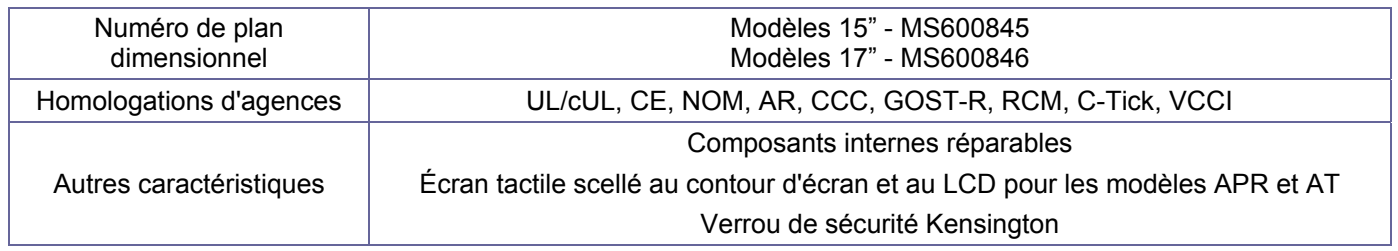

#### **C H A P I T R E**

# **6**

## **ASSISTANCE TECHNIQUE**

#### **Assistance technique**

Il existe trois méthodes pour obtenir des informations de contact pour de l'assistance technique sur l'ordinateur tactile :

- L'ordinateur tactile
- Le web
- Le téléphone

#### **Utiliser l'ordinateur tactile**

Vous pouvez accéder aux informations d'assistance dans les Propriétés du système en cliquant sur le bouton **Support Information (Informations d'assistance)**. Vous pouvez accéder à Propriétés du système par l'une des méthodes suivantes :

Cliquez-droit sur **Poste de travail** et choisissez **Propriétés**.

OU

Cliquez sur le bouton **Démarrer**, sélectionnez **Panneau de configuration**, et double-cliquez sur l'icône **Système**.

#### **Utiliser le Web**

Pour de l'aide en ligne, seul, allez sur www.elotouch.com/go/websupport.

Pour de l'assistance technique, rendez-vous sur www.elotouch.com/go/contactsupport.

Pour les dernières nouvelles d'Elo, les mises à jour, et les annonces, ou pour vous inscrire afin de recevoir notre newsletter Touchcomputer, rendez-vous sur www.elotouch.com/go/news.

#### **Utiliser le téléphone**

Appelez gratuitement le 1-800-ELO-TOUCH (1-800-356-8682).

#### **I. Informations relatives à la sécurité électrique:**

A) La conformité est requise en ce qui concerne les exigences de tension, de fréquence, et de courant indiquées sur l'étiquette du fabricant. Le raccordement à une source d'alimentation différente de celles spécifiées ci-dessus peut conduire à un fonctionnement incorrect, des dégâts à l'équipement, l'invalidation de la garantie ou un risque d'incendie si les limitations ne sont pas suivies.

B) Il n'y a aucune pièce réparable par l'opérateur à l'intérieur de cet équipement. Il y a des tensions dangereuses produites par cet appareil et qui constituent un risque en matière de sécurité. La réparation doit être confiée uniquement à un technicien de maintenance qualifié.

C) Cet équipement est équipé d'un cordon secteur détachable qui intègre un fil de masse de sûreté destiné au raccordement à une prise de terre de sécurité.

1) Ne pas remplacer le cordon par un autre que le type agréé fourni. N'utiliser en aucun cas une prise adaptateur pour se connecter à une prise à 2 fils car ceci romprait la continuité du fil de masse.

2) L'équipement requiert l'utilisation du fil de masse comme faisant partie de la certification de sécurité. La modification ou la mauvaise utilisation peuvent représenter un risque d'électrocution qui peut avoir comme conséquence des blessures graves ou la mort.

3) Contacter un électricien qualifié ou le fabricant en cas de questions au sujet de l'installation avant de relier l'équipement à l'alimentation secteur.

#### **II. Informations relatives aux émissions et à l'immunité**

A) Avertissement aux utilisateurs situés aux États-Unis : Cet équipement a testé été et déclaré conforme aux limites concernant les appareils numériques de classe A, en accord avec la section 15 de la réglementation FCC. Ces limitations visent à assurer une protection raisonnable contre les interférences dans le cadre d'une installation résidentielle ou commerciale. Cet équipement génère, utilise et émet de l'énergie de fréquence radio. S'il n'est pas installé et utilisé conformément aux instructions du fabricant, il risque de provoquer des interférences qui affecteront les communications radio.

B) Avertissement aux utilisateurs situés Canada : Cet équipement est conforme aux limites de la Classe A pour les émissions de bruit radio en provenance d'appareils numériques, telles qu'établies par la Réglementation sur les interférences radio de Industrie Canada.

C) Avertissement aux utilisateurs situés dans l'Union Européenne : Utiliser uniquement les cordons secteur fournis et les câblages d'interconnexion fournis avec l'équipement. La substitution des cordons et du câblage fournis peut compromettre la sécurité électrique ou la certification de la marque CE pour les émissions ou l'immunité selon les exigences des normes suivantes: Cette équipement informatique (Information Technology Equipment ou ITEC) doit avoir une marque CE sur l'étiquette du fabricant et signifier que l'équipement a été testé par rapport aux directives et aux normes suivantes:

Cet appareil a été testé par rapport aux exigences pour la marque CE telles que requises par la Directive EMC 89/336/EEC indiquée dans la norme européenne EN 55022 Classe A et dans la directive Basses tensions 73/23/EEC comme indiqué dans la norme européenne EN 60950.

D) Informations générales pour tous les utilisateurs : Cet équipement génère, utilise et émet de l'énergie de fréquence radio. S'il n'est pas installé et utilisé conformément au présent manuel, cet équipement peut provoquer des interférences qui affecteront les communications radio et télévision. Il n'y a cependant aucune garantie que des interférences ne surviendront pas dans une installation particulière, en raison de facteurs spécifiques au site.

1) Afin de répondre aux exigences d'émission et d'immunité, l'utilisateur doit observer les points suivants :

a) Utiliser seulement les câbles d'E/S fournis pour relier ce dispositif numérique à n'importe quel ordinateur.

b) Pour assurer la conformité, utiliser seulement le cordon secteur fourni et agréé par le fabricant.

c) L'utilisateur est averti que les changements ou les modifications apportés à l'équipement et non expressément approuvés par la partie responsable de la conformité peuvent annuler le droit de l'utilisateur à utiliser l'équipement.

2) Si cet appareil semble causer des interférences avec la réception de la radio, de la télévision, ou avec tout autre appareil :

a) Vérifier la source d'émission en mettant l'équipement hors et sous tension.

b) Si vous déterminez que cet équipement cause l'interférence, essayer de corriger l'interférence en employant une ou plusieurs des mesures suivantes:

i) Déplacer le dispositif numérique à distance du récepteur affecté.

ii) Repositionner (tourner) le dispositif numérique par rapport au récepteur affecté.

iii) Réorienter l'antenne du récepteur affecté.

iv) Brancher le dispositif numérique sur une prise CA différente de sorte que le dispositif numérique et le récepteur soient sur des dérivations différentes du circuit.

v) Déconnecter et enlever tous les câbles d'E/S que le dispositif numérique n'utilise pas. (Les câbles d'E/S sans terminaison sont une source potentielle de niveaux élevés d'émissions RF.)

vi) Brancher le dispositif numérique uniquement sur une prise avec terre. Ne pas utiliser de fiches adaptateurs CA. (Le fait d'enlever ou de couper le fil de terre du cordon secteur peut augmenter les niveaux d'émission RF et peut également présenter un risque mortel d'électrocution pour l'utilisateur.)

vii) Si vous avez besoin d'aide additionnelle, consulter votre revendeur, le fabricant, ou un technicien expérimenté de radio ou de télévision.

#### **III. Homologations d'agences**

Les homologations suivantes ont été émises pour le moniteur :

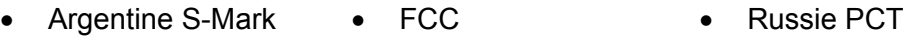

- Australie C-Tick IMERC WEEE (DEEE)
- CE Japon VCCI UL
- Chine CCC Mexique NOM cUL
- Chine RoHS

#### **GARANTIE**

Sauf indication contraire ici ou dans une confirmation de commande fournie à l'acheteur, le vendeur garantit à l'acheteur que le produit sera exempt de tout défaut au niveau des pièces et de la main d'œuvre. À l'exception des périodes de garantie négociée, la garantie pour l'ordinateur tactile et les composants du produit est de 3 ans.

Le vendeur n'apporte aucune garantie concernant la durabilité des composants. Les fournisseurs du vendeur peuvent à tout moment apporter des modifications aux composants fournis comme produits ou composants. L'acheteur notifie rapidement au vendeur par écrit (et en aucun cas plus tard que trente (30) jours suivant la découverte) tout défaut de tout produit conformément à la garantie indiquée ci-dessus ; décrit de manière raisonnablement détaillée les symptômes associés à cette panne ; et fournit au vendeur la possibilité d'inspecter ces produits tels qu'ils sont installés si possible. L'avis doit être reçu par le vendeur pendant la période de garantie de ce produit sauf indication contraire écrite du vendeur. Dans les trente (30) jours suivant l'envoi d'un tel avis, l'acheteur envoie le produit défectueux dans son emballage d'origine ou un emballage équivalent au vendeur aux frais et risques de l'acheteur.

Dans un délai raisonnable suivant la réception du produit défectueux et après vérification par le vendeur que le produit répond bien aux conditions de garantie fixées ci-dessus, le vendeur remédiera à la panne, à sa discrétion, soit (i) en modifiant ou réparant le produit, soit (ii) en remplaçant le produit. Une telle modification, réparation ou remplacement et le renvoi du produit avec une assurance minimum à l'acheteur s'effectuent aux frais du vendeur. L'acheteur supporte le risque de perte ou de dommage en transit et peut assurer le produit. L'acheteur rembourse au vendeur les frais de transport engagés pour le produit renvoyé mais que le vendeur ne considère pas défectueux. Toute modification ou réparation du produit peut, à la discrétion du vendeur, être effectué sur le site du vendeur ou sur le site de l'acheteur. Si le vendeur se trouve dans l'incapacité de modifier, de réparer ou de remplacer un produit pour se conformer à la garantie fixée ci-dessus, le vendeur, à sa discrétion, rembourse l'acheteur ou crédite le compte de l'acheteur du prix d'achat du produit déduction faite de la dépréciation calculée sur une base linéaire sur la période de garantie indiquée du vendeur.

CES SOLUTIONS SONT LES SOLUTIONS EXCLUSIVES DE L'ACHETEUR EN CAS D'INFRACTION DE GARANTIE. SAUF POUR LA GARANTIE EXPRESSE FIXÉE CI-DESSUS, LE VENDEUR N'ACCORDE PAS D'AUTRES GARANTIES, EXPLICITE OU IMPLICITE, PAR STATUT OU AUTRE, CONCERNANT LES PRODUITS, LEUR ADÉQUATION A TOUTE FIN, LEUR QUALITÉ, LEUR CARACTÈRE COMMERCIAL, LEUR ABSENCE DE CONTREFAÇON OU AUTRE. AUCUN EMPLOYÉ OU VENDEUR OU AUCUNE AUTRE PARTIE N'EST AUTORISÉE A APPORTER UNE GARANTIE POUR LES BIENS AUTRE QUE LA GARANTIE FIXÉE DANS LE PRÉSENT DOCUMENT. LA RESPONSABILITÉ DU VENDEUR DANS LE CADRE DE LA GARANTIE EST LIMITÉE A UN REMBOURSEMENT DU PRIX D'ACHAT DU PRODUIT. EN AUCUN CAS LE VENDEUR NE POURRA ÊTRE TENU POUR RESPONSABLE DU COUT D'APPROVISIONNEMENT OU D'INSTALLATION DES BIENS DE REMPLACEMENT PAR L'ACHETEUR OU DE TOUT DOMMAGES SPÉCIAL, DIRECT OU INDIRECT.

L'acheteur assume le risque et accepte d'indemniser le vendeur et exonère le vendeur de toute responsabilité relative à (i) l'évaluation de l'adéquation à l'usage destiné par l'Acheteur des produits et de tout schéma ou dessin et (ii) la détermination de la conformité de l'utilisation de l'acheteur des produits avec les législations, règlements, codes et normes d'application. L'acheteur conserve et accepte la responsabilité complète de toute garantie et autre réclamation relative ou résultant des produits de l'acheteur, qui comprend les produits ou composants fabriqués ou fournis par le vendeur. L'acheteur est uniquement responsable de toutes les représentations et garanties relatives aux produits réalisés ou autorisés par l'acheteur. L'acheteur indemnisera le vendeur et exonère le vendeur de toute responsabilité, réclamation, perte, coût ou frais (y compris les frais d'avocat raisonnables) attribuables aux produits de l'acheteur ou aux représentations ou garanties relatives à ce produit.

#### **INDEX**

activer ou désactiver l'alimentation, 11 adresse, Elo TouchSystems, 43 affichage sur écran (OSD) activer ou désactiver le menu, 11 réglages du menu, 10 afficheur client caractéristiques, 18 test, 19 vue d'ensemble, 18 alimentation activer ou désactiver le verrouillage des boutons, 11 socle, 12 assistance client, 34 assistance technique, 34 base, fixation, 7 câbles inclus, 1 calibrage, 6 caractéristiques afficheur client, 18 carte sans fil, 22 lecteur de bande magnétique, 16 lecteur d'empreintes digitales, 19 techniques, 28 caractéristiques techniques, 28 carte sans fil caractéristiques, 22 test, 22 vue d'ensemble, 22 certifications, 38 choix de la langue, 2 choix du fuseau horaire, 5 commandes, schéma de l'emplacement, 9

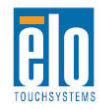

configuration calibrage de l'écran tactile, 6 choix de la langue, 2 choix du fuseau horaire, 5 déballage, 1 options de montage, 7 système d'exploitation, 2 taille d'écran, 2 contenu de la boîte, 1 DEL schéma de l'emplacement, 9 socle, 12 Directive DEEE, 27 écran tactile calibrage, 6 entretien et manipulation, 26 email, Elo TouchSystems, 43 état d'alimentation du socle, 12 garantie, 39 information de contact, 34 informations réglementaires, 36 LCD réglage, 2 lecteur de bande magnétique (MSR) caractéristiques, 16 test, 16 Lecteur de bande magnétique (MSR) vue d'ensemble, 16 lecteur d'empreintes digitales (FPR) caractéristiques, 19 test, 20 vue d'ensemble, 19 logiciel démo, 24  $\overline{\mathbf{\boldsymbol{\mathcal{F}}}}$  Tyco Electronics

récupération, 27 maintenance entretien et manutention, 25 logiciel, 27 mises à niveau, ajout, 15 numéro de téléphone, Elo TouchSystems, 35, 43 options de montage, 7 options, ajout, 15 panneau d'entrée/sortie (E/S) accès, 13 périphériques ajout, 15 ports accès, 13 Sécurité, 25 site web, Elo TouchSystems, 34, 43 système d'exploitation configuration, 2 récupération, 27 taille d'écran réglage, 2 utilisation, 9

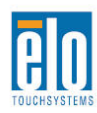

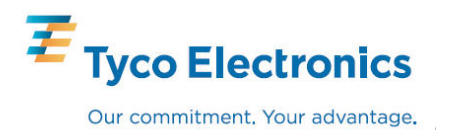

# *www.elotouch.com*

#### *Pour obtenir...*

- **les derni***è***res informations sur les produits**
- **les caract***é***ristiques**
- **les derni***è***res nouvelles sur les** *é***v***é***nements** *à* **venir**
- **les derniers communiqu***é***s de presse**
- **les derniers pilotes logiciels**
- **le dernier bulletin d***'***informations Touch Monitor**

#### *Contacter Elo*

*Pour en savoir plus sur toute la gamme Elo de solutions tactiles, visitez notre site web à l'adresse www.elotouch.com ou appelez le bureau le plus proche :* 

**Amérique du Nord**  Elo TouchSystems 301 Constitution Drive Menlo Park, CA 94025 USA

(800) ELO-TOUCH (800) 356-8682 Tél 650-361-4800 Fax 650-361-4747 customerservice@elotouch.com **Europe**  Tyco Electronics Raychem R.V.R.A (Elo TouchSystems Division) Diestsesteenweg 692 B-3010 Kessel-Lo Belgique Tél +32(0)(16)35 21 00 Fax +32(0)(16)35 21 01 **Asie - Pacifique**  Sun Hamada Bldg. 2F 1-19-20 ShinYokohama Kanagawa 222-0033 Japon Tél +81(45)478-2161 Fax +81(45)478-2180 www.tps.co.jp

elosales@elotouch.com

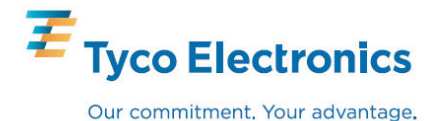

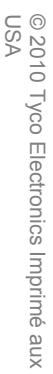